La plateforme numérique de demande et de retrait via Internet du permis de communiquer avec une personne détenue

## GUIDE D'UTILISATION

## ZIYARATI

Tout citoyen (qu'il s'agisse d'un membre de la famille du détenu, de son avocat ou de tout employé ou officier public, lorsque les motifs de la visite sont licites) peut bénéficier de la **prestation de dépôt et de retrait électroniques, via Internet, du permis de communiquer avec les détenus**, sans avoir à se déplacer au siège de la juridiction ou de l'établissement pénitentiaire compétent, en suivant les étapes suivantes :

**1.** Accéder à [la plateforme "](https://e-nyaba.mjustice.dz/)**ZIYARATI**" dédiée à cet effet, disponible via le portail électronique du ministère de la Justice.

## **2.** Cliquer sur l'icône «**Créer un compte**».

**3.** Remplir le **formulaire d'enregistrement d'un nouveau compte"** en saisissant les informations personnelles sur son identité, sa qualité, son numéro de téléphone portable ainsi qu'en saisissant et en confirmant son mot de passe.

**4.** Cliquer sur le bouton « **Enregistrer** ».

Une fenêtre s'affiche instantanément, indiquant l'envoi d'un code de confirmation via son téléphone portable.

**5.**Une fois que le demandeur du permis de communiquer reçoit le code de confirmation précité, il le saisit pour confirmer le processus d'inscription. Il sera alors automatiquement dirigé vers l'interface d'accès à son compte personnel, où il saisira les informations d'accès (numéro de téléphone et mot de passe).

 En cliquant sur le bouton **« Entrer »**, il reçoit immédiatement un autre code de confirmation « **Code de vérification** » via son téléphone portable, qu'il doit saisir pour accéder à la plateforme **"ZIYARATI"**.

**6. Par la suite, l'interface des demandes apparaît**:

- Cliquer sur le bouton **"Enregistrer une demande de permis"**, pour introduire les données relatives à **la demande**, qui sont comme suit:
	- Informations concernant le détenu,
	- Informations concernant le(s) visiteur(s),

- Document(s) justificatif(s) de la demande (à joindre à la demande en le(s) téléchargeant),

- Choix de l'entité responsable de délivrer le permis,

- Cliquer sur le bouton **"OK"**, pour être dirigé vers la liste des demandes enregistrées.
- Cliquer sur le bouton **"Envoi de la demande"** qui apparaît dans la fenêtre des demandes. Cette demande sera automatiquement transférée à la juridiction ou à l'établissement pénitentiaire destinataire de la demande (le procureur général près la Cour, le juge d'application des peines, le procureur de la République près le tribunal, le juge d'instruction, le directeur de l'établissement pénitentiaire) pour prendre les mesures appropriées et agir en conséquence.
- Enfin, une fenêtre apparaît au demandeur précité, confirmant l'envoi de sa demande avec succès.

Pour information, le demandeur de permis de communiquer est informé du cours de sa demande via un (SMS), et également via la plateforme numérique.

## مخطط إيداع الطلبات والحصول على رخص الاتصال بالمحبوسين عبر الأنترنت

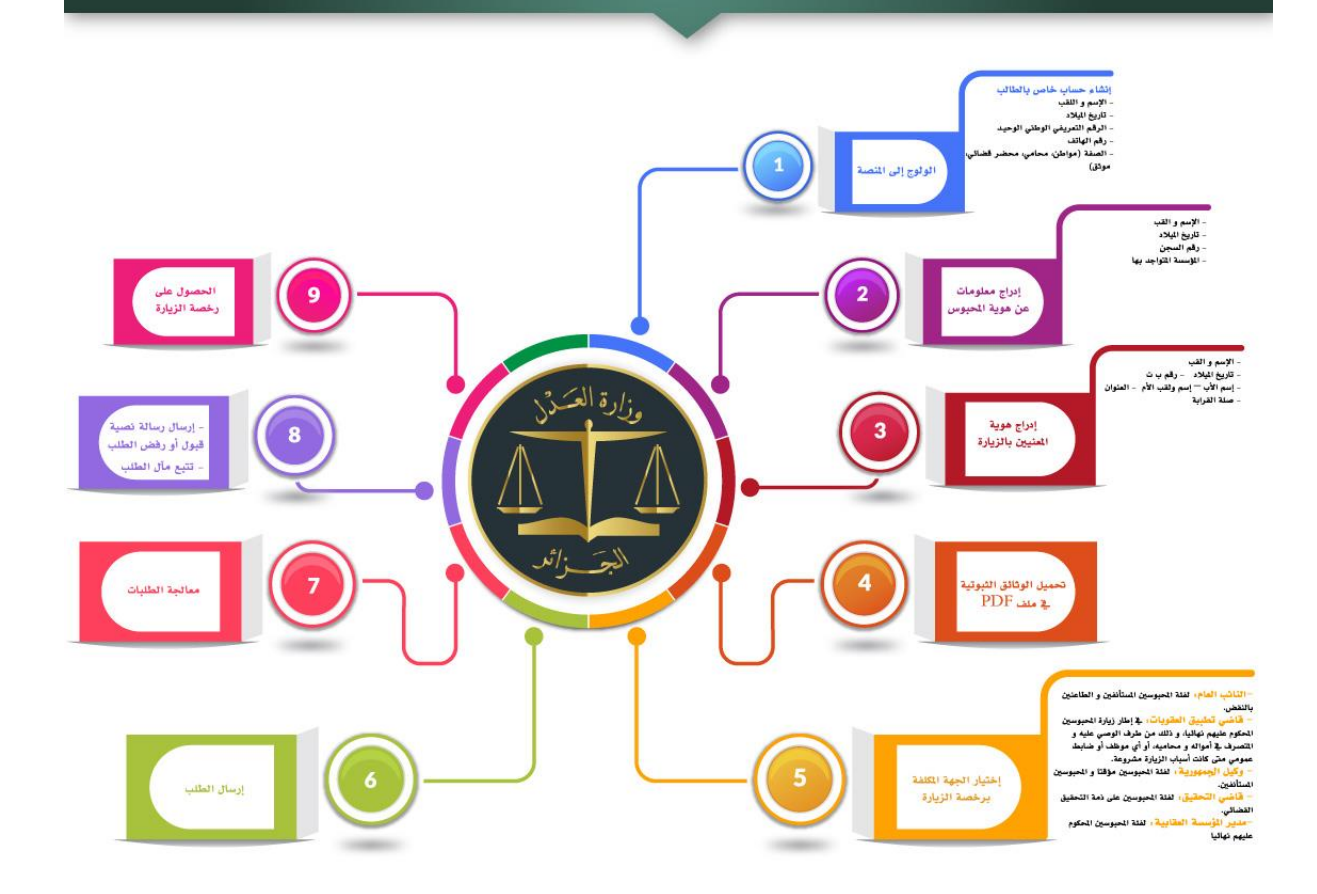